# **JE ME FORME AU NUMERIQUE**

## **Atelier « pour débuter » Découverte de l'ordinateur avec Windows 10 (PARTIE 1)**

## **1 – L'ORDINATEUR DE BUREAU**

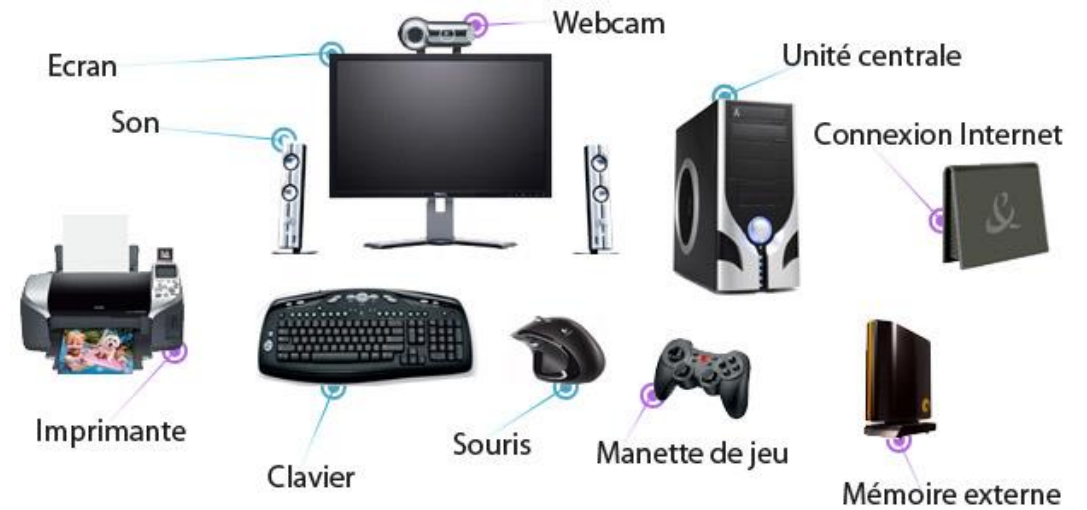

- L'**unité centrale**, (boîtier) contient tous les composants électroniques permettant à l'ordinateur de fonctionner. C'est sur cette tour que les périphériques (souris, clavier…) sont branchés.
- L'**écran** permet à l'ordinateur de communiquer visuellement avec son utilisateur.
- Le **clavier** sert à saisir du texte, des chiffres…
- La **souris** permet à l'utilisateur de communiquer avec l'ordinateur à l'égal du clavier.
- L'**imprimante**, le **scanner**, **l'appareil photo ou le disque dur externe** sont des périphériques que l'on ajoute au fur et à mesure des besoins.
- Le **modem** ou **routeur** permet de se connecter à Internet

## **2 – L'ORDINATEUR PORTABLE**

- Un ordinateur portable est compact et facilement transportable. C'est un concentré d'unité centrale, d'écran, de souris, de clavier, de webcam intégrée et de son.
- Tout comme l'ordinateur fixe, il est possible de brancher différents périphériques : imprimante, souris, appareil photo numérique ... Il peut être relié à Internet sans fil, via le **wifi**.
- L'ordinateur portable possède une **batterie** qui lui permet d'être autonome jusqu'à plusieurs heures sans être alimenté en courant électrique.

## **3 – LES MATERIELS TACTILES**

- Une **tablette tactile** est un ordinateur portable dépourvu de clavier et munis d'un écran tactile, généralement de la même dimension qu'une feuille A4 ou plus petit.
- Ces tablettes sont essentiellement tournées vers la consultation d'information sur Internet. Un clavier peut être ajouté.
- Les **smartphones** sont des téléphones intelligents disposant de fonctions diverses (téléphone, appareil photo…)

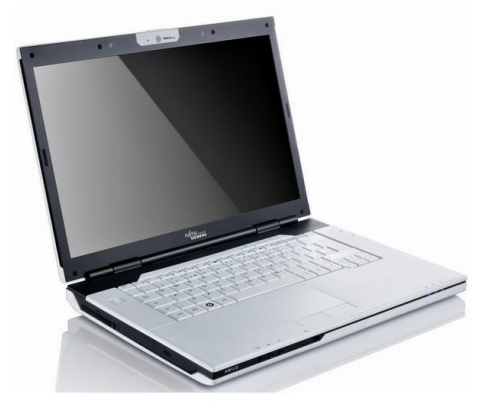

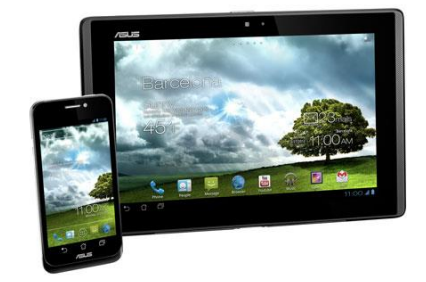

## **4 – DEMARRER / ARRETER L'ORDINATEUR**

- **Allumer l'écran** à l'aide du bouton « Power »
- **Allumer l'unité centrale**, avec le bouton « power », (généralement le plus gros)
- Après avoir allumé ces 2 éléments, l'ordinateur démarre et vous devez lui laisser terminer l'opération avant de faire quoi que ce soit. Quand apparaît le bureau de l'ordinateur ou une fenêtre de choix d'utilisateur, vous pouvez commencer. Il se peut qu'un nom d'utilisateur et un mot de passe soit demandé.
- Pour arrêter l'ordinateur, cliquez sur le **menu Démarrer** puis **Marche/Arrêt**. Celui s'éteint automatiquement.

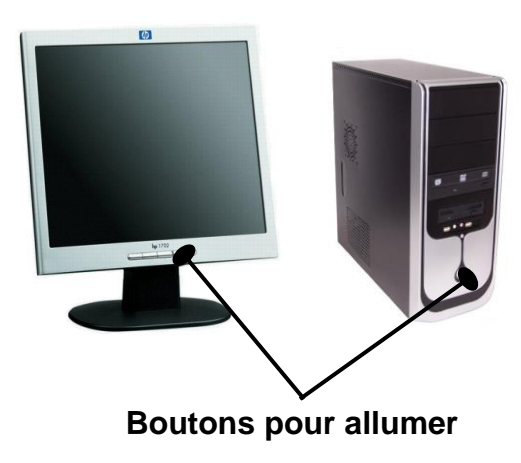

# **5 – LE SYSTEME D'EXPLOITATION**

- Le système d'exploitation est chargé d'assurer la liaison entre les ressources matérielles, l'utilisateur et les applications (aussi appelées logiciels ou programmes).
- Il existe aujourd'hui 3 systèmes d'exploitation différents : **Windows** (Microsoft), **Macintosh** (Apple), **Linux** (Unix). Le plus connu et vendu est Windows.
- On trouve pour chaque système d'exploitation, des versions différentes (Windows Xp, 7, 8, 10)
- La version de votre système d'exploitation est généralement inscrite au démarrage de votre ordinateur. Il est important de la connaître car pour installer une application ou un périphérique, vous devez vérifier que le produit est compatible avec votre système d'exploitation.

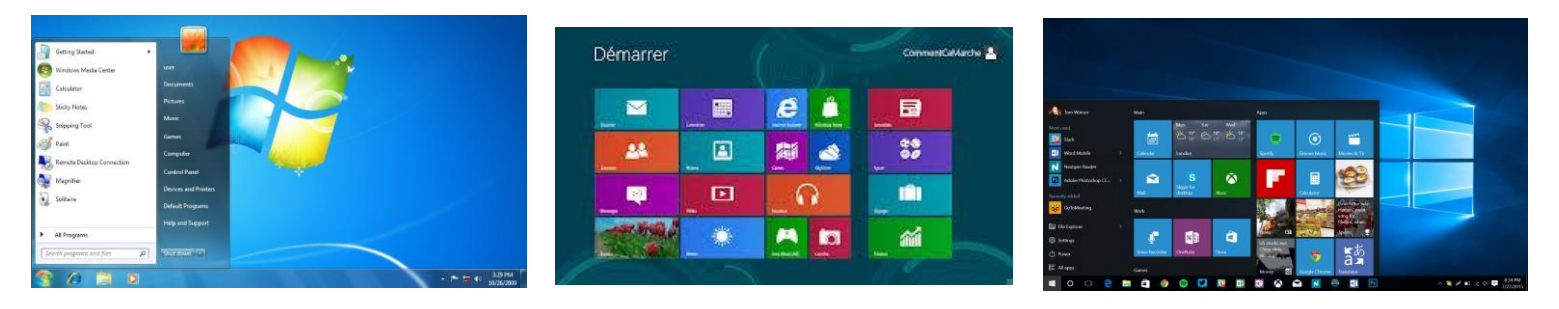

**Windows 7 Windows 8 Windows 10**

- Les derniers ordinateurs achetés sont tous équipés de cette version Windows 10.
- La mise à niveau vers Windows 10 est gratuite et disponible et gratuite jusqu'au **29 juillet 2016** pour les utilisateurs disposant d'une licence de Windows 7 ou Windows 8.1.
- Windows 10 est disponible pour les **ordinateurs**, les **tablettes** et les **smartphones**.
- La mise à niveau s'effectue à partir d'une icône de notification située en bas de votre écran. Cette migration est définitive, vous bénéficier ainsi de Windows 10 pour toute la durée de vie de votre matériel. Un assistant vous guide dans la migration.

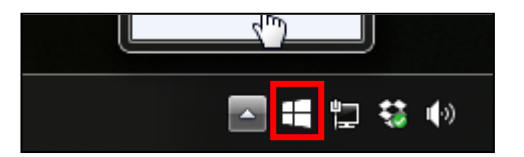

#### **6 – LE MANIEMENT DE LA SOURIS**

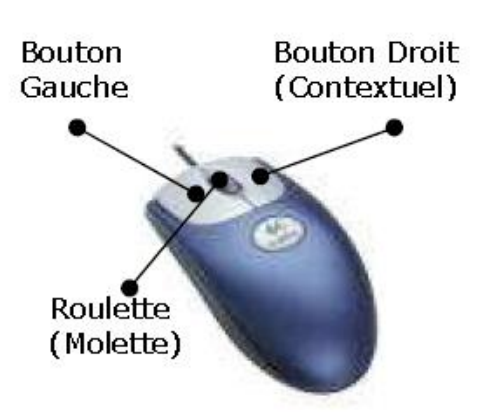

**Clic** : par une pression du bouton gauche sur un élément, vous effectuer un choix sur un élément, un menu.

**Clic droit** : par une pression du bouton droit sur un élément, vous ouvrer un menu contextuel.

**Double-clic** : par deux pressions rapides sur le bouton gauche, le double-clic vous permet de démarrer un élément, un logiciel…

La **roulette** : la souris à roulette facilite grandement la lecture de documents longs et de sites web en proposant de faire défiler les documents par une simple rotation de cette dernière.

#### **7 - L'ENVIRONNEMENT GRAPHIQUE DE WINDOWS 10**

- La caractéristique propre à Windows 10 est qu'il est **fonctionnel à la fois sur les ordinateurs et les outils tactiles**. Une différence est à noter entre les deux : un ordinateur se pilote grâce au clavier / souris, alors qu'une tablette se commande avec les doigts.
- Contrairement à Windows 8, Windows 10 dispose d'un menu démarrer permettant de retrouver les applications.

#### **8 – LE BUREAU**

L'interface de Windows 10 comprend les éléments suivants :

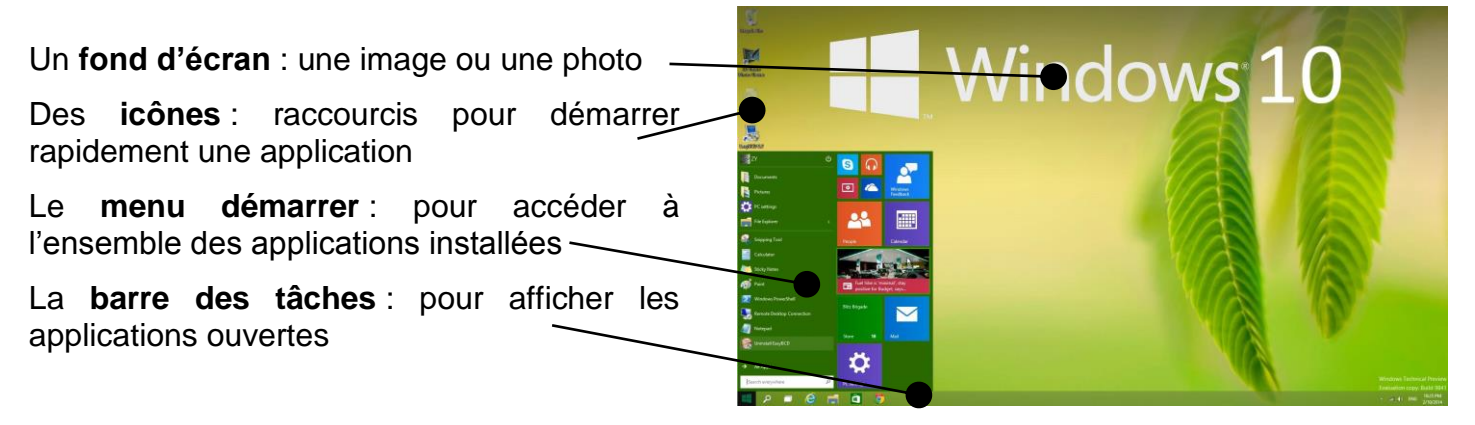

#### **9 – LE MENU DEMARRER**

- Accessible depuis l'icône **Windows** en bas à gauche de l'écran, il permet de démarrer l'ensemble des applications installées sur l'ordinateur.
- La **zone de gauche** recense les applications disponibles et permet d'accéder à la gestion des paramètres de l'ordinateur. Le bouton **Marche/Arrêt** permet d'arrêter l'ordinateur.
- La **zone de droite** contient des boutons ou dalles proposant des vignettes dynamiques contenant de l'information en temps réel.

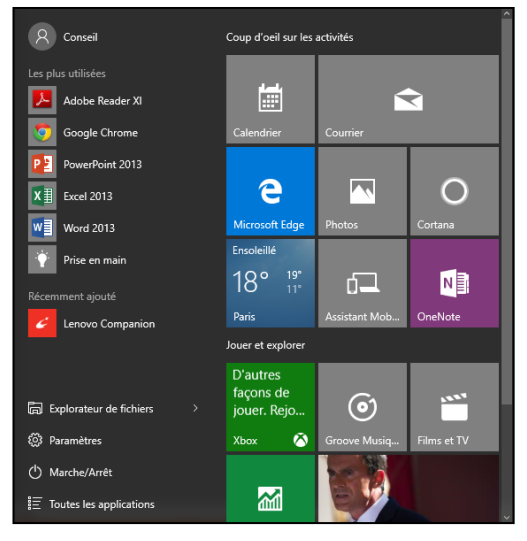

## **10 – LES FENETRES DE WINDOWS 8**

- Ce que l'on appelle "**fenêtre**", c'est le cadre qui entoure un logiciel. Elle est presque toujours composée d'une barre de titre comportant le nom du logiciel qui se trouve à l'intérieur et des différents boutons servant à manipuler la fenêtre.
- La fenêtre permet de visualiser les contenus de son ordinateur.

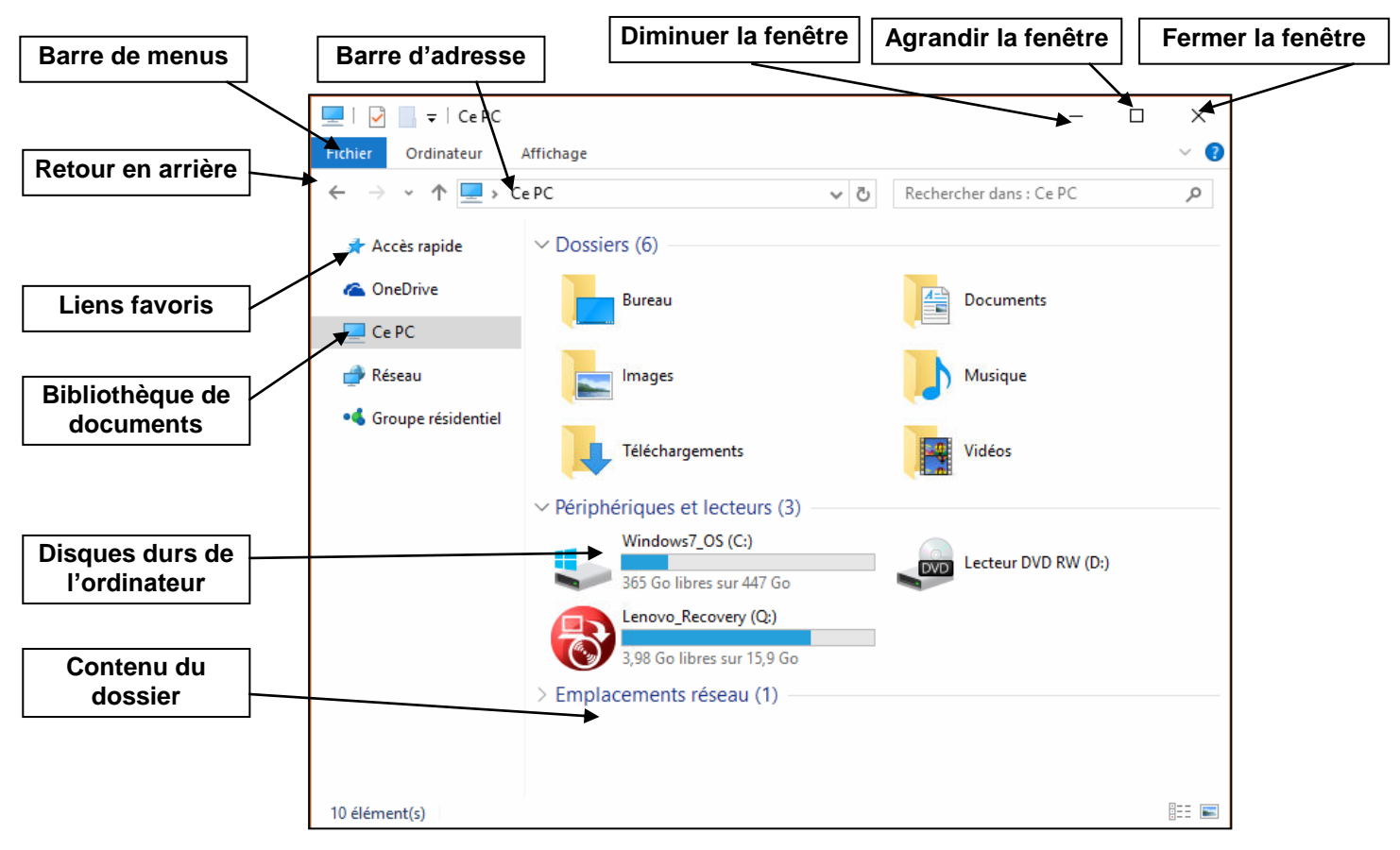

- Plusieurs fenêtres peuvent être ouvertes en même temps pour vous permettre de faire fonctionner des applications simultanément. Pour chaque fenêtre ouverte, un bouton lui correspondant se crée dans la barre de tâches située en bas de votre écran. Un clic sur le bouton la faire apparaître ou disparaître.
- La gestion de l'affichage des dossiers : le menu **Affichage** permet de choisir parmi plusieurs possibilités :

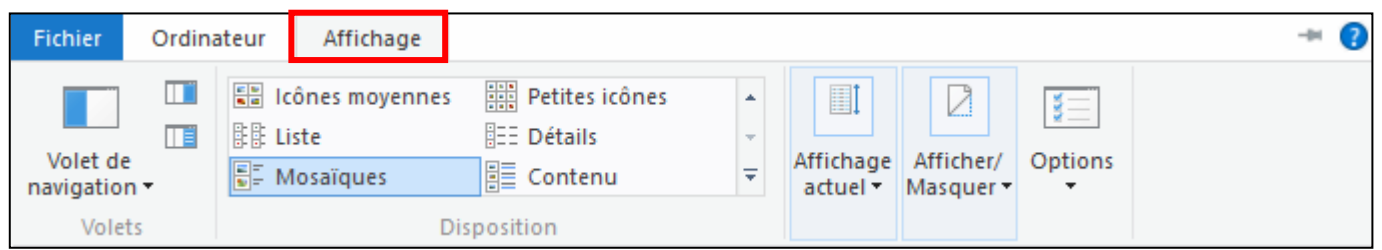

## **12 – UTILISER UNE APPLICATION**

- Pour terminer cette découverte, utilisons un logiciel de création de dessin nommé **Paint**.
- Pour démarrer Paint, cliquez dans la zone de recherche en bas à gauche de l'écran et saisissez Paint, cliquez sur l'icône portant ce nom.
- Choisissez une **couleur** puis **dessiner** sur l'écran blanc à l'aide de la souris en **maintenant le bouton droit de la souris appuyé.**

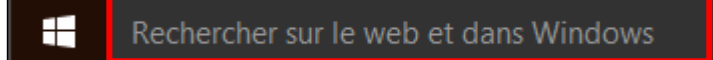